## **Notepad Learning Tool**

by mathies.ca

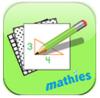

## What is it?

The Notepad is a digital notepad with four options for a background - blank, grid, isometric and lined. These options can be selected as the fixed background or moveable portion of the background.

## How do you use the tool?

Use the annotation panel to draw, write and type.

| Learning Tool Icon          | Description                                                                                                    |
|-----------------------------|----------------------------------------------------------------------------------------------------|
| Annotation – Draw           | Draw freehand.                                                                                                    |
| Annotation – Erase          | Erase drawings created in draw mode.                                                                                                    |
| Annotation – Fill           | Select the fill colour and transparency for shapes and text fields. These choices then apply to all future creations.                                                                     |
| Annotation –Lines and Dots  | Choose between these options:                                                                                                    |
| Annotation – Outline        | Select the outline colour, thickness and transparency. These choices then apply to all future drawings, objects and text.                                                                 |
| Annotation – Recycle        | Click to remove selected annotated items from the workspace; click again to remove all annotation. Alternatively, drag items to the recycle bin to remove them.                           |
| Annotation – Selection Mode | Can be used to:     select existing annotation objects     select imported image     select tool specific objects like money, rods or grids     make an annotation drawing its own object |

| Learning Tool Icon  | Description                                                                                              |
|---------------------|----------------------------------------------------------------------------------------------------|
| Annotation – Shapes | Choose between these options:                                                                            |
|                     |                                                                                                    |
| Annotation – Text   |                                                                                                    |
| Ab                  | Create a text field.                                                                                     |
| Сору                | Copy the selected object(s). To select, click on an object or draw a                                     |
|                     | marquee around a collection of objects.                                                                  |
| English/French      |                                                                                                    |
| en fr               | Choose English or French version of the learning tool.                                                   |
| Information         |                                                                                                    |
| i                   | Additional Information about this learning tool, including access to the support wiki and feedback form. |
| Insert Picture      | Import pictures and select the picture if multiple copies are desired.                                   |
|                     | A picture of a question or problem can be embedded within the learning tool.                             |
| Layering            |                                                                                                    |
|                     | Swap the background and image layers for backgrounds other than a blank one.                             |
| Reset               | Decree that Decret hat the standard and the facility that the standard of the                            |
|                     | Press the Reset button to return the tool to its original state with default settings.                   |
| Rotate and Resize   | Select an image.                                                                                         |
|                     | Drag the arrow to rotate an image. Drag a corner to resize the image. Resizing works for shapes as well. |
| Settings            | Customize the notepad background paper, background colour,                                               |
| **                  | grids, and dot style. Customization is adjusted based on background paper.                               |